# **USER'S MANUAL**

## INTRODUCTION

Congratulations, and thank you for buying a Telit cellular phone.

This cellular phone is a tri-band unit. Thanks to its compatibility with EGSM 900 MHz, DCS 1800 MHz, and PCS 1900 MHz networks, it can be used in all European Union member countries, and in other Countries where a GSM 900/1800/1900 MHZ network is available.

By exploiting the phone's standard MMS (Multimedia Messaging System) compatibility, the CCD camera installed on the back of the phone allows you to take photographs as you would with a normal digital camera. You can save the photos and send them to other cell phones or to a pc, via email or IrDA connection.

A Java Virtual Machine allows the G83 to execute Java applications; you can download them from the web in a WAP session or from a pc, connecting it to the phone with the optional data cable.

Polyphonic SMAF sound system allows you to use your favorites melodies as ringtones, downloading them from the web or installing the ones you received from other users.

# CE CONFORMITY MARKING CE 0168

This phone conforms to European Union Standards: \*R&TTE 99/5/CE \*89/336/CEE \*73/23/CFE

In order to comply with European Directive 99/5/CE, this phone was made in accordance with the following directives:

•GSM (Radio spectrum). Standards: EN 301 511 and 3GPP 51.010-1

•EMC (Electromagnetic compatibility). Standards: EN 301 489-1 and EN 301 489-7

•SAFETY (Safety Standards for electric devices and SAR). Standards: EN 60950 and EN 50361

In order to make continuous improvements to the product, technical specifications, design, or any other information described in this manual are subject to changes without notice.

2003 © Dai Telecom S.p.A. All rights reserved.

# **USEFUL NUMBERS & ACCESS CODES**

To receive more information about the product, or to send suggestions write to **info@telit.net** or visit our website at **www.telit.net** 

To use the telephone, there are a few numbers and access codes you need to save.

It may prove useful to write the information on this page, cut it out, and keep it in a safe place!

| IMEI                 |                        |      |
|----------------------|------------------------|------|
| Security access code |                        |      |
| Autolock access code |                        |      |
|                      | Telephone number       |      |
|                      | SIM number             |      |
|                      | PIN                    | PIN2 |
| SIM CARD 1           | PUK                    | PUK2 |
| SIMO                 | Voice Mail Access Code |      |
|                      | Telephone number       |      |
| SIM CARD 2           | SIM number             |      |
|                      | PIN                    | PIN2 |
|                      | PUK                    | PUK2 |
| SIMC                 | Voice Mail Access C    | ode  |

# **G83: SEVERAL WAYS TO MAKE THE MOST OF IT**

With the **G83** you can enjoy features beyond the normal use of a phone, limited to SMS messages or calls.

The quality of sound has been greatly improved with the introduction of the polyphonic ringtones.

The **G83** allows you to send and receive **e-mail** and **MMS**; with the **IrDA** connection or the optional data cable you can send and receive ringtones, images, vCalendar and vCard.

What is a vCard? it's a standard format for a business card, conceived for the exchange of personal informations (PDI, Personal Data Interchange) between different devices (websites, e-mail, mobile phones, PDA (Personal Data Assistant).

With a vCard, besides your name and surname, you can also send and receive many other useful informations: addresses (home, office, etc.), phone numbers (mobile, home, office, fax...), URL of your website, e-mail addresses, and even images and sounds)

What is a **vCalendar**? Similarly to vCard, **vCalendar** allows you to exchange informations about task and appointments you saved in your calendar, or about your **to do** list (**to do**: a memo you make to remember a task, for example "bring the car to the garage").

Connecting your G83 to a personal computer via the data cable, you 'll be able to:

- edit and modify the phonebook
- write, send and save into your pc
- manage your vCard and vCalendar
- send to the pc the pics you took with the phone, or, vice versa, send new images to your phone
- · manage the voice memo feature
- edit and modify the connection parameters of the phone
- manage the Java applets (see "Java" on page 30)

In order to connect a G83 to a Personal Computer using the data cable, the MsSync application must be installed on it.

You can download MsSync, free of charge, from Telit website, www.telit.net

## INSTALLING THE SIM CARD

In order to activate the phone on a GSM network, you must use a valid "plugin" (small) format SIM card. The SIM card is available through your network operator or service provider.

- · Turn OFF the phone
- Press the chromium-plated button on the bottom of the phone and remove the rear cover, lifting the bottom side.
- Looking at the rear side of the phone, the SIM slot is on the left, as shown in the image below. Insert the SIM card with the cutted edge in the upper right.
- Put the cover back, by laying the upper side first, just below the CCD window, then push the bottom side till the chromium-plated button is fastened.

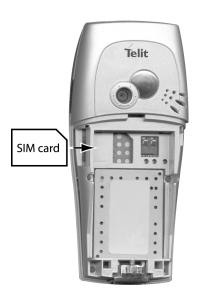

## CHARGING THE BATTERY

#### This cell phone is powered by a rechargeable Lithium battery.

Lithium batteries are not subject to the so-called "memory-effect" (progressive loss of energy efficiency if incorrectly charged); you can connect the phone to the charger anytime, irrespective of the level of in the battery.

#### IMPORTANT WARNINGS

•Charge the unit only when the battery is installed •Use only original Telit batteries and battery chargers.

## How to charge the battery

- Connect the charger lead to the plug on the bottom of the phone assuring it
  is completely inserted the arrow on the charger connector should be on the
  same side as the keypad; finally, plug the charger into a wall outlet.
- If the level of the battery is too low, a small time lag may occur before the recharge begins; in case, wait a little bit longer.
- If the unit is turned off, the LED (light-emitting diode) in the upper right-hand corner of the screen will light up;

steady red LED: charging

steady green LED: charging completed

**blinking red LED**: problems encountered while charging; unplug the batterycharger from the wall outlet and from the phone, then retry. If the problem persists, contact the nearer after-sales service.

- an animation on the display shows that the unit is recharging
- You can charge the battery while the phone is turned on; the operation will take longer to complete.
- for the battery to charge properly, the temperature must be between 0°C and +45°C.

#### PIM mode

If you turn ON the phone holding the button down till the phone starts vibrating, you will access the "PIM MODE". In this mode all the mobile phone's transmission functions are deactivated; the unit cannot receive or transmit any information. This lets you use it in situations where cell phones might be a problem. Features like Organizer, Games, Phonebook, and Camera work normally, and are actually faster in this mode because the microprocessor is freed from managing transmission functions. To use the phone in PIM MODE you need no SIM card

To reactivate the functions you temporarily disabled while using the PIM MODE, turn the unit OFF and then ON again normally.

## **GETTING STARTED AND BASIC FEATURES**

To turn the phone on, after installing a SIM card and a charged battery, press

Press the same button for a second to turn OFF the phone.

Once turned ON (if requested, enter the PIN access code and reconfirm by pressing  $\bigcap$ ), the unit goes into stand-by.

If you are in an area with service coverage, the cell phone will pick up the network signal of your SIM card operator. When abroad, it will connect to the network of the service provider that your operator has ROAMING agreements with. This lets you take advantage of phone services even when you are in another country.

If you are in an area with no service coverage, the phone will be unable to place or receive data.

**SUGGESTION** You can navigate through most menus, and set features by semply using the following 2 keys and main joystick:

7

to confirm your selection

5

to exit the menu you are in without changing anything, or delete a character.

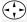

(Joystick)press during stand-by mode to access the main menu, or move it:

**downward** to access shortcuts (instructions on how to use this menu are on page 13 of this manual);

**leftward** to access the text editor and create a new SMS message;

upward to access the calendar

rightward to activate the CCD camera

When navigating the menu press the joystick to confirm the current selection.

## **KEYPAD**

#### Key Function:

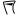

**Soft Keys**: press this key to confirm a selection, an entry, a request from the phone.

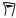

press it to exit the current menu level and go back to the upper level, to delete a character in the text editor; press and hold it to go back to stand-by.

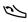

Places a call, once you have dialed the number; quick access to calls log

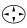

Press the joystick in stand-by mode to access the main menu; move it to the left or right to return to the previous menu level, or to go to the next one; move it up and down to browse through and highlight the items on the current menu level.

In stand-by, moving it in the four directions, you can access the most frequently used features (see see page 6).

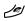

turns the phone ON and OFF; hangs up or rejects a call, rejects a selection, exits the current menu without saving any change.

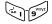

Use the number keys to enter phone numbers, or to enter the characters corresponding to each individual key.

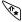

press to enter the \* character; use this key to insert pauses (P) in DTMF tone sequences, or after entering at least 1 number in the stand-by mode.

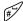

In addition to its use as the # character, press this key after entering a digit to pull up the contact in the phone book corresponding to that digit; press and hold in stand-by to lock or unlock the keypad.

During WAP Internet sessions and while using T9, a number of keys will have distinct features.

# DISPLAY INDICATORS AND ICONS

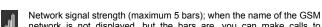

network signal strength (maximum 5 bars); when the name of the GSM network is not displayed, but the bars are, you can make calls to emergency numbers only.

- The alarm clock feature is turned on.
- Replacement of another hands-free device is connected
- You have unread EMS messages in your Inbox; if it's red, it means that the memory is full: cancel one or more EMS messages to be able to receive others.
- Battery power level: goes from 3 solid lines (battery fully charged) down to blinking icon (battery low.
- Battery charging phase: the lines displayed inside the battery light up one-by-one, and stay on once the battery has finished charging
- $12.22 \ 18/04$  date and time display. To set the date and time, see see page 44

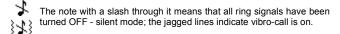

- incoming calls will be forwarded.
- keypad is locked. To unlock it, hold #, then 5 kl.
- your phone is in roaming status (the telephone is on a GSM network outside its home network, meaning that any calls made may be subject to additional charges).
- You are registered on a GSM network that does not support roaming only calls to emergency numbers are possible in this case.

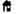

Shows your home zone status (ask your network operator or service provider for further information on this feature).

During a call several icons may appear:

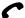

You have an active call

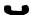

vou have a call on hold

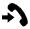

Call waiting: receiving a call while another one is active. In case, press to put the current conversation on hold and respond to the new call; by pressing you can continue with the conversation already in progress and reject the new call.

If you accept the new call, press to put the conversation on hold and return to the other one.

In addition, press the joystick to access a menu with the following options:

- 1 End call number 1
- 2 End call number 2
- 3 Perform switch: put call on hold and return to the previous one
- 4 Use the number pad to transmit DTMF tones
- 5 Join the two calls into one multiparty conference call
- 6 Access the main menu to open the phonebook or read an SMS message for example.

After enabling the Multiparty feature, the same menu will give you the option of using the "Split" function to divide the calls and continue separately with your two (or more) conversations.

## DTMF - what is it, and what is its use

The DTMF (Dual Tone Multi-Frequency) system allows you to transmit standard frequency tones. These tones are often used for voice mail, answering machines, telephone cards, etc.

# **BASIC FUNCTIONS**

## Placing a call

In stand-by, dial the phone number you wish to call, including the area code, and then press  $\sim$ .

Press to clear the last digit entered.

To dial an international number, hold down 0<sup>3+</sup> and enter the + sign, then insert the area code number.

If the number you are trying to call is busy, you have the option of automatically redialing the same number at intervals. These intervals become longer and longer as the number of retries increases.

To quit the redialing mode at anytime, press

# Answering a call

When somebody calls:

the phone plays the selected ringtone (see "Audio profiles" on page 45); the screen and keypad light up; the word "Incoming", and the caller's number appear on the display (when available); If the number is already in your phonebook, the corresponding caller's name will be displayed.

If the Vibro-call feature is active, the unit vibrates to alert you of an incoming call (page 45).

#### Press:

to answer the incoming call

to reject the incoming call (the caller will hear a dial tone when your phone initially rings, and a busy signal when you reject the call).

With this key you can also transfer the incoming call to your voice mail.

To hang up, press 🥒.

## While talking on the phone, you can...

Adjust the speaker or earphone volume by moving the joystick to the right or left enable and disable the microphone by pressing for a second dial a number on the keypad, and call it without ending the first call by pressing

## **Emergency numbers**

As long as there is GSM network coverage, you can make a free emergency call at anytime, even when a SIM card is not installed in the phone.

In stand-by mode dial the emergency telephone number of your country and press . Most of the times the number is 112; anyway, before making any type of emergency call, consult your network operator's rules about this service.

Without a SIM card: press and confirm by pressing

IMPORTANT: DO NOT ABUSE THIS SERVICE.

## Locking and Unlocking the Keypad

The key lock protects against involuntary key presses when the phone is not in use. To lock the keypad while the display is in stand-by, press and hold #.

On the display the  $\bigcirc$  symbol will appear.

to unlock the keypad press for 1 second followed by 5 id.

When the phone is in key lock mode, you can only make emergency calls.

#### MENU

This unit has two menus allowing you to access the phone's many features and controls:

- The main menu, containing all the phone's features and controls
- A shortcuts menu: with just a few "clicks" you can set up a menu with the most frequently used features. You can customize it according to your needs and preferences.

#### Main menu

## In stand-by, press the joystick to access the main menu.

ADepending on the kind of SIM card you are using, you may enter the (**SIM Toolkit**) **9** menu. Availability of the SIM Toolkit depends on your network service provider.

Depending on the settings in menu 5-1-5 "Main menu style" (page 44), icons may be arranged on a fictitious circumference (3D display) or set in rows and columns (2D display).

**Grid menu**: the selected icon appears bigger than the others; move the joystick to change the selection; press it or  $\sqrt{\phantom{a}}$  to confirm the selection and access the menu.

The menu is treelike in its design. The first menu level has eight (or nine, with the SIM Toolkit menu) branches.

Each tree branch has a number that goes along with it. After pressing the joystick, you can access the desired feature by entering the number sequence corresponding to the path you would like to follow in the menu.

For example, to adjust the duration of the backlight, you can access the main menu by pressing the joystick, then press:

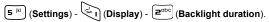

#### Shortcuts

In stand-by, move the joystick downward without pressing it.

Number of icons will appear on the left part of the display - each of these icons allows you to directly access one of the unit's basic functions.

Move the joystick up or down to select the desired function, then press it to confirm and access the related function.

#### Shortcuts can be personalized.

Press when the shortcut icons are on the display to access the complete list of all the functions you can join a shortcut to: press the joystick to add or delete the  $\checkmark$  symbol, to add or remove the function from the shortcuts menu.

## Writing letters and digits - normal mode.

To insert alphanumeric symbols 3 modes are available.

To write a new SMS message, T9 technology is really handy and useful; sometimes, fot example when writing a dialect text whose words are not recognized by the T9, the "normal" mode is more suitable.

#### Normal mode

To insert a character, press the corresponding letter key repeatedly until the letter appears on the screen; repeat this with the next key;

To insert a blank space, press

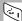

When the next character you want to enter is written with the same key, wait a moment for the cursor to automatically move one space over.

Move the joystick to the left and right to move the cursor back and forth between characters.

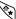

By pressing the key you can quickly change the insertion mode.

again , all the following characters will be upper-case.

To insert special characters and symbols, press (O<sup>O+</sup>); punctuation symbols and arithmetic operators can be accessed by pressing

## Writing a message text using T9 technology

T9 helps you write a message more quickly, even in other languages (languages are determined by which software version is installed in the cell phone).

You can also use s to write multilingual messages. Simply change the dictionary using the menu provided ("IT9/EMS menu" on page 25).

## How does T9 technology work?

There is a database in the unit containing a large number of terms.

#### Press each of the letter keys one time only to write a word.

For example, to write the word "telephone", press (one time each) the following keys: 8-3-5-3-7-4-6-6-3.

The software processes the series of key commands, determines which of the terms in the dictionary is most likely to be the one you want, and then writes it. The characters on the screen may change as you are writing, meaning that the word you want will only be displayed once you have finished pressing the keys. In most cases, the phone will choose the term you wanted.

If the term that is displayed is not the one you wanted, press  $0^{0^{+}}$  to see all the alternative terms - e.g. all the other terms you could write by pressing the same keys.

For example, by pressing 2-2-5-3 you can write "cake" or "able".

If the word you want to write is not among the options, you can add it to the dictionary.

## How to add new words to T9 database

If the T9 database doesn't include any word that could be composed with the keys you pressed, you are asked whether you want to save a new word in the database. Confirm by pressing  $\bigcap$  or reject with  $\bigcap$ ; if you accept, a separate text editor will be opened to compose the new word in "normal" mode. The new word, confirmed with  $\bigcap$ , will be automatically saved in the database and will be recognized by T9.

## **CAMERA**

The optoelectronic sensor on the back of the phone allows you to take pictures as you would do with a normal digital camera. You can save the In some places it is forbidden or unseemly to take pictures! Please avoid misuses of this unit!

photos in the phone's memory and send them via **e-mail**, **MMS** (Multimedia Messaging System) or IrDA (infrared connection).

When you access menu 1 - Camera, or by moving rightward the joystick while the unit is in stand-by, the screen automatically displays the image the optical sensor captures. In some cases (i.e. during a GSM network search), you may have to wait a few seconds before the camera display feature becomes active.

On the left side of the display the icons for the management and the settings of the camera will appear; to activate or adjust a function or a parameter, select its icon moving up or down the joystick, then move it to the left or right.

The available functions and settings are:

Viewfinder mode: to activate or deactivate the full-screen visualization

**Zoom** (1x - 2x- 4x) to set the zoom

**Exposure**: to set the brightness of the image

**Day-night mode**: for low-light environments, set the camera to night mode; the sensitivity of the CCD sensor will increase.

**Filter**: different type of lighting affect the result of a photo, adding chromatic aberrations; to avoid it, three different filters are available: sunlight, exterior with cloudy sky, artificial lighting.

**Quality**: in order to save as much memory as possible, photos will be saved in compressed format (jpg). To obtain a higher quality image, the compression level can be reduced, but the image will take much more room in memory.

To take a picture, press the image freezes on the display

to save the picture on the screen, press  $\bigcap$  - he picture is saved and the screen goes back to the camera display.

To return to the camera display without saving the image, press or \( \bigcap\_{\text{.}} \)

By pressing  $\bigcap$  during the live camera display mode (not with a frozen image) you can access the list of the images you saved in the phone memory.

# Select an image by moving up or down the joystick, then press ( + -) access the menu of the image options:

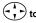

- 1 Open to view the selected image on the display; move up or down the joystick while looking at a photo to open the previous/subsequent image in the list
- 2 Send allows the user to send the image via MMS, email or IrDA
- 3 Delete to delete the selected image (you can also select the image to be deleted in the list and press 7)
- 4 Rename to rename the file (the default names are "Image001" "Image002" - "Imagexxx") in order to recognize the images in the list.
- 5 Info shows the information on the image: date and time, image format and dimensions of the file.
- 6 Set as wallpaper: substitutes the current background (the image that appears in stand-by) with the selected picture.
- 7 Set as screensaver: the image can be used as screensaver (e.g. it will appear on the display after the elapsing of a certain period of time from the last key press.
- 8 Delete all to delete all the images in the list.

## **PHONEBOOK**

To access the phonebook, press \ mathrmax \ while the unit is in stand-by, or confirm the icon nr. 2 of the main menu.

#### Phonebook Characteristics

The phonebook is made up of a list of names and numbers memorized on the SIM card, and another list saved to the phone's memory.

Depending on which of the two has been activated, an icon representing a SIM card or a phone will appear on the display.

The SIM card (memory capacity of the SIM depends on the type of card) can hold one string of text and its corresponding number (name and phone number) for each contact.

The unit's phonebook memory can store up to 300 numbers, and allows you to memorize additional data for every single entry. Specifically:

- Name
- Last name
- · Home number
- · Work number
- · Mobile phone number
- E-mail address
- Melody to be played when receiving a call from this contact
- Image to be shown on the display when receiving a call from this contact
- Fax number
- Company nameTitle
- Address
- Address
- Town
- State

You can use a number you have memorized in the phonebook to make calls, or to designate the recipient of an EMS/SMS message without having to enter the number manually.

You can manage your phonebook through the menu. Access these functions by pressing the joystick while viewing a name.

Since in the unit's phonebook memory you can save more numbers/data for each contact, data will be displayed in different folders (for example, one for mobile phone, one for e-mail address, etc.); to select another folder and display another type of data, move the joystick to left and right.

Note: for further information about the different insertion modes, see page 13

#### Phonebook menu

Press while any name is displayed to access the phonebook menu:

- 1 New: enter a new phonebook contact
- 2 Modify current contact
- 3 Delete current contact
- 4 Speed dials the Speed Dials option controls 9 numbers in the phonebook that you can call by simply pressing and holding down - in stand-by mode the number key corresponding to the contact.
- 5 Memory in use lets you choose Phone memory or SIM memory as your phonebook.
- 6 Fixed numbers allows you to limit outgoing calls to a series of numbers protected by your PIN2.
- 7 Barred numbers allows you to block or unblock outgoing calls to certain numbers
- 8 Here you can access and manage the so-called Service numbers. These numbers vary according to your SIM card operator, and relate certain services, such as voice mail or information.
- 9 Option menu: the sub-menu structure is as follows:
- 1 **Delete all**: to delete all the contacts from the phonebook
- 2 Memory status: includes information about the number of contacts which can be memorized and the number of free spaces
- 3 Copy: To copy part of the SIM card phonebook to your phone's memory and vice versa, insert the number corresponding to the first and last records in the phonebook you would like to copy. All the numbers between those two records will be copied. To copy a single record, enter the record's position in the phonebook twice.
- 4 Sort (this function is only available for the unit's phonebook memory): this feature lets you sort the phonebook by first or last names. This is due to the fact that you can enter two character sequences for every number (i.e. first and last names).

## Adding a number to the SIM card memory

You can save a new contact to the phonebook in three ways:

- while the unit is in stand-by, insert the number to be saved and press ( ) (you will be asked to insert the name, the category and the group of this new contact)
- while viewing the calls log (lost, incoming or outgoing) press  $(-1)^{-1}$  and confirm the menu item "Phonebook"
- · access the phonebook menu by pressing the joystick while looking at any contact in the phonebook, then confirm menu item number 2 ("New"). Insert the data in the fields, than press 7 to save the new contact. To insert a data in a field, select the field with the joystick and press it to confirm the selection.

Insert the data, then confirm by pressing \( \tau \)

Whichever is the way you choose, the new contact will be saved in the currently active phonebook (SIM card or unit memory); be sure to activate the one you need before saving a new contact.

When all the needed fields have been filled in, press (to save the new contact and exit. To create a new contact at least one phone number or an email address must be saved - other fields are optional.

# Searching for a name in your Phonebook

While looking at the phonebook list:

- Scroll through the names and make a selection by moving the joystick, or:
- · Press the keys corresponding to the first characters of the name you are looking for: as every key is pressed, the selection scrolls to the first contact that complies with your request. If the contact that appears on the lower part of the display is not the one you are looking for, insert one or more further characters, or press (to point the selection at that contact in the list and

scroll with the joystick to the one you want.

Press to call the selected number or send a new e-mail to the address on the display.

#### Voice Dial

This unit includes the voice dial option. This feature enables you to make a call to a number in your phone memory (not in the SIM phonebook) by simply saying a previously recorded word that has been set for that number.

To set voice recognition for a number in your phonebook:

- access your phonebook (phone memory)
- search for and display the number you would like to add voice dial to
- access the phonebook menu by pressing
- · access the menu item nr. 2 "Modify"
- select the phone number (home, work, mobile) you want to add voice dial to
- press ("Extra") and select menu 2, "Voice dial".

**Save** allows the user to record his voice. Confirm this selection and follow the instructions (you will be asked to pronounce the word twice).

IMPORTANT: the word you pronounce must be the name of the contact (do not use a different word)

Delete: use this function to delete the voice dial for the current contact.

To make a call using the voice command, press  $\sqrt{\phantom{a}}$ , while the unit is in stand-by, then pronounce the word

If the phone senses a similarity between the "vocal labels" and the word you have pronounced, it will ask you to confirm you want to make the call to the name and number it recognized.

The names and numbers in the phonebook you use the voice dial option for are designated as such with this icon  $\frac{1}{2}$ 

## CALLS LOG

Your phone saves the main information on the most recent calls received (caller's number, if available; call start time; call type).

Incoming calls include those you did not answer.

Information relates to incoming calls placed when your phone is on, and in an area with coverage. Some operators can send you information via SMS about the calls that were made to your number when your phone was turned OFF, or off-network.

To access the call list, enter the main menu and confirm "4 - Calls". Select and confirm the menu "List"; now you can choose among the following categories: "Unanswered", "Received", "Sent", and "All" calls. Confirm "Delete all" to erase all the memorized calls data.

While looking at the call list, move the joystick up and down to select a particular

row; press to call the number, or to delete the call from the list.

By pressing the joystick you can access the options menu, organized as follows:

- Info shows the available data about the selected call (phone number, name
  of the contact if previously saved in the phonebook date, time and duration
  of the call).
- Phonebook allows you to save the phone number in thew phonebook (see page 19).
- · SMS: select this feature to send a new SMS to the selected number
- Estrai n° makes the number available in stand-by condition, as if it had been dialed by the users

"N. X Missed calls" means that you didn't answer to x incoming calls.

By pressing while the unit is in stand-by condition, the list of the last calls (incoming, sent and unanswered) will appear.

## **FMS/SMS MFSSAGES**

This unit can send and receive traditional SMS messages. It has two additional message features: T9 and EMS, which speed up the writing of messages and let you insert drawings, animation, and audio into the messages.

T9 is a registered trademark of Tegic Communications, Inc. is patented technology in Europe and in other Countries.

## Ems: what they are and how to use them

EMS (Enhanced Messages Services) are one of the most recent innovations in the field of SMS text messaging. In addition to normal text messages, you can now send sounds, melodies, pictures and animation.

When the recipient reads the message (the recipient's phone must support EMS), melodies play automatically, and any animation or pictures inserted in the message appear alongside the text.

## Setting the SMS parameters

Before sending any messages, you will need to set some functional parameters. Most of these settings are determined by your SIM card operator. You can create several profiles containing different settings (i.e. if you use different network operators with separate SMS message centers, or if you send differently classed messages).

Select Parameter profiles (3-1-4) - a list of the existing profiles is displayed.

Choose the one you would like to edit by pressing ( )

To enable an SMS profile select it with the joystick, then press

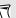

## Profile name (menu 3-1-4-x-1)

This is the assigned profile name under which you are operating. It appears in the available profile list.

## Service centre (menu 3-1-4-x-2)

This is a telephone number given by your network operator (you can ask your service provider for it) to deliver messages. Do not confuse this number with the phone number of the person to whom you are sending your message.

## Validity (menu 3-1-4-x-3)

This network service lets you set a period during which time SMS messages remain at the Message Center while it continues attempting to send them.

#### **Delivery report** (menu 3-1-4-x-4)

Enable this function to get delivery confirmation for every message you send. Confirmation will be made by SMS; the only text will be a heading with the recipient's number, and the date and time the message was received.

#### **Destination** (menu 3-1-4-x-5)

This feature lets you memorize the telephone number of the recipient of your new messages, and is particularly useful if you plan on sending many EMS/SMS messages to one number.

Under this option, the number you set will automatically be designated as the number to send the message to; by pressing  $\nearrow$  you can change the designated number so as to send a message to someone else.

#### **Type** (menu 3-1-4-x-6)

This network service lets you convert EMS messages into different formats, such as: ISDN and PSTN services, Pager, E-mail, Fax, etc.

Change the preset "text" value only after contacting your network operator to verify that the other formats are supported.

#### Extended Alphabet (menu 3-1-4-x-7)

This feature is useful when you have to use special characters (i.e. a different alphabet) that occupy more memory space. The total text length allowed for the SMS decreases to 70 characters.

IMPORTANT: cellular phones that do not support a wide variety of characters may have difficulty in reading messages sent using this option.

#### Class (menu 3-1-4-x-8)

There are different classes of SMS messages. You can choose between them using this menu.

Store in SIM the message is stored in the recipient's SIM card memory
Store in mobile the message is stored in the cell phone memory

Show immediately the message is not memorized; it is displayed and then deleted after being read.

## Reply Path (menu 3-1-4-x-9)

When you enable this option, recipients of messages sent from your phone will be able to use the same SMS Message Center as you. This is essential for a number of SMS services, such as automatic substitution of messages in memory with incoming messages.

Contact your network administrator for more information.

#### **SMS info** (menu 3-1-5)

This feature provides information on the EMS messages on the SIM card. Specifically: the number of messages memorized, total SIM capacity, and the SMS Message Center number.

**Delete all** (menu 3-1-6): this feature allows you to delete all the memorized messages (both written and received).

## Concatenated messages

This unit supports concatenated messages. This option lets you write messages longer than 160 characters. The total number of characters are divided into two or more messages (maximum 5) and sent to the same number. A digit indicating the number of messages it will take to send your text appears to the left of the characters counter in the editor.

# Writing and sending a new SMS/EMS message...

Enter menu 3 - "Messages" and press ( ) twice to confirm menu "SMS" - "Write new".

# Writing message text

You can write message text using one of two different options:

In the lower part of the display you will find an icon indicating which writing mode you are in: either **9** or ABC (normal mode).

The 123 icon indicates you are in the digit mode, where each key corresponds to a digit.

For more informations on how to insert alphanumerics, see page 13

To switch writing mode, press briefly.

The 1 icon means that the next character will be a capital letter. If, after the first capital character, you press again, ALL the subsequent characters will be upper-case.

#### IT9/EMS menu

Press while writing a message to access the T9/EMS menu; it lets you:

- insert special characters (punctuation, currency symbols, etc); you can select them in a table you can access by selecting "Add symbol"
- switch input method: "Input method" (ABC, T9, 123)
- · insert graphics or audio in the message "Insert Obj."
- change the font dimension or apply special text formats (bold, italic, underlined) "Format text"
- Change the T9 dictionary to write text in another language "Language"
- Read the T9 help guide "Help"

When you insert an object into the message, an icon representing it appears in the text editor and a certain number of text characters are used up in the process. There is an indicator in the lower right-hand portion of the screen that tells you how many characters are left.

#### There are two kinds of EMS items....

Specifically, Predefined items and User-defined items.

In the first case, the items are sent from one phone to another using standard EMS defined codes. This option takes up less message space, but the items are displayed by the recipient's phone according to its own settings.

User-defined items are not standard EMS encoded, and are sent in their entirety. This means more message space is taken up; however, unlike above, what is displayed is the original item.

# How to send the message you have written

When you have finished writing the message, press \textstyle \textstyle \text

Enter the phone number of the person you want to send it to, and press  $\mathbb{T}$ ; choose one of the following menu options:

- Preview message (available when at least one EMS item is inserted)
- Send: the message
- · Store the message
- Send & Store il messaggio
- Parameter profiles allows you to use for the current message a specific profiles, different from the default (see "Setting the SMS parameters" on page 22)

## Reading the messages in your inbox

When a message is received in your inbox, the phone emits a brief tone or ring (to set them see page 46);the symbol  $\square$  appears on the display.

To read the new message you can access the shortcuts menu, whose first icon will be "**Read SMS**".

The unread messages list appears; if only one new message arrived, it will be automatically opened.

While reading an SMS, press ( ) to access the option menu:

- · Reply open a text editor to write a reply
- · Delete delete current message
- Get number gets the list of the numbers in the message (phone number of the sender and possible further numbers in the text (only if they're longer than 4 digits) to save them in the phonebook, call them, etc.
- · Forward to to send current message to another user
- Save to MS: the message will be saved into unit's memory (otherwise il would have been saved into the SIM card, unless differently set in the related parameter)

If the number you receive the message from is already stored in the phonebook, the corresponding name appears when you read it. This feature is very useful when your network operator sends you messages with the numbers of your missed calls.

# To display your read and stored messages again...

Access menu 3-1-2 (Messages - SMS - Receiv./Written).

A list of messages and their sender or recipient details will appear. To read a

message, select it and press ( ); to delete it, press ( ).

## To delete all the messages...

Access menu 3-1-6 (Messages - SMS - Delete all), then confirm by pressing  $\begin{tabular}{ll} \hline \end{tabular}$ 

When the SIM card and the unit's memory can't hold no more messages, the symbol  $\square$  becomes red and you can't receive any new message. Delete unnecessary messages to make room for new messages.

## Reading an EMS message

To read an EMS message, use the same procedure as for SMS messages ("Reading the messages in your inbox" on page 26).

Pictures and animations will appear alongside the text exactly as the sender intended. A musical note on a staff appears in the text to signal sounds and melodies.

While displaying a message, you can select the items in it by using the joystick. A broken line surrounds the selected item.

When you select a sound or melody, the phone plays the audio.

## Saving an EMS item

You can save user-defined items (see "There are two kinds of EMS items...." on page 25) to the phone's memory for reuse in future messages.

#### To save an item

- select it as described earlier, then press ( ) to access the option menu
- · select and confirm the option "Save ....[item type]"

## MMS MESSAGES

This phone supports the MMS (Multimedia Messaging System) standard, which allows transmission and receipt of multimedia messages.

You can insert photo images into messages and send them with a WAP connection (see "WAP browser" on page 37 for the necessary connection settings). This holds for pictures taken with the phone's camera, pictures received from others, or images downloaded from a PC. When you are sent an MMS, you receive a WAP message that includes the link you need to download the MMS.

Enter the Messages submenu from the main menu, and select item 2 - MMS.

Choose Write New to compose a new message; then fill in the requested fields:

To: insert the phone number or the e-mail address of the main addressee.

CC: insert the phone number or the e-mail address of further possible adressees

**Bcc:** if you want to send the message to an addressee whose phone number or email must remain unknown to the other addresses, insert here his address

Subject: subject of the message

Picture: choose the image to inseret in the message

**Sound:** it is possible to insert a voice memo file or a polyphonic ringer to be attached to the message (the receiver's phone, if MMS compatible, will

play it during the reading of the message) **Testo:** insert the text of the message.

Once the message is complete, press  $\bigcap$  and choose amoing the following options:

- · Send: send the message
- Preview: shows the preview of the message as it will appear to the addressees
- Save template saves the message in the unit's memory, so that it will be available to reuse it.

MMS inbox: use this option to access the received messages.

By pressing the joystick after having selected a message, an option menu will appear; it allows to: **send** again the current message, **open** it, **delete** it, 5 (addressee's number, date and time, file dimension, subject), **get the numbers** from the text (as you can do with SMS messages, see page 26), **reply**, **forward** the message to other users and **Delete all** the messages in the Inbox

**MMS Outbox:** the list of sent MMS appears. By pressing the joystick you can access the option menu, whose format is similar to the Inbox one.

**Templates**: the list of the messages you saved in order to reuse them is shown. You can access, modify and send them as many times as you need.

**Settings** is the function that allows you to manage the parameters of the connection for MMS mailing; in particular:

**Preferred connection**: to choose the connection profile to be used to send the MMS messages, or modify its parameters. Some of the profiles may have been previously set, to match those of the network operators.

Type of reception: two sub-menus are available: Settings allows you to decide whether an incoming message must be downloaded automatically as soon as the WAP browser receives the notice, rather than manually or in roaming mode; the latter means that if you are connected to your network operator, the message will be downloaded automatically; if you are connected with roaming service, you'll have to start the download manually. Mode manage the limits of connection for the download, fixing the number limit of Attempts or the Time of the download.

Receive adverts: MMS standard provides that advertising messages carries a flag that allows the unit to recognize them, so that the user can decide whether he wants to receive them or not.

Receive reports: to activate/deactivate the reception of the receive reports.

**Validity**: the Service Centre tries to deliver the message to the addressee, for a cartain period of time. If the maximum time you decided elapses without results, the message is deleted.

**Images**: to set the dimension of the images in the messages.

## **JAVA**

Java is an object-oriented programming language created by Sun Microsystems.

It is platform indipendent; once a Java Virtual Machine (JVM) has been installed on a computer (no matter the type or the architecture) any Java application can be executed.

On the G83 the JVM MIDP 1.0 / CLDC 1.0 has been installed.

Normally Java applications are executed *runtime*, that is compiled in full every time you launch the program; this implies a certain slowness; the G83, on the contrary, compiles the application just once, and the resulting bytecode is saved for the use to come (that will be remarkably faster).

You can download Java applications (known as *midlets*) from the web (sometimes even for free) or transfer to the phone the ones you have on your PC, (MsSync 4.0 or higher and data cable needed).

To access Java features, select and confirm menu 7 - Plus , then press 3 - Java.

**Execute**: the list of the available applications (already compiled) is shown. Select the one you need, press the joystick and follow the instructions on the screen.

**Install**: to compile a midlet and save the bytecode (only once).

**Download**: use this feature to connect to a remote server and download new midlets. Depending on the software configuration of your phone, some server parameters may have been preset.

Configure allows you to manage the parameters of the connection to the server.

#### Plus

The "Plus" menu (menu 7) offers the following options:

Gallery per la gestione delle immagini memorizzate

Games

Java

Info

## Gallery (menù 7-1)

Three sub-menus are available: **Images**, **Ringers** and **Audio**. Each one leads to the list of the respective files.

By pressing the joystick while the images list is on the screen, the option menu will be activated. It allows you to:

- 1 open and view the selected image
- 2 send current image via MMS, e-mail or IrDA connection
- 3 delete current file
- 4 rename current file (default names are Image001.jpg, Image002.jpg....)
- 5 get the available info about the file
- 6 set current image as wall-paper
- 7 set current image as screen-saver
- 8 delete all the images

Analogously, a similar option menu for ringers allows you to:

- 1 open the file and listen to the ringer
- 2 send the file via MMS, e-mail or IrDA connection
- 3 get the available info about the file
- 4 set current ringer to play for incoming calls
- 5 delete all ringers (except the ones that were in the phone by default)

#### And for audio files:

- 1 New: to record a new voice memo
- 2 Open: to open current file and listen to the memo
- 3 Send current file via MMS, e-mail or IrDA connection
- 4 Delete current file
- 5 Rename current file
- 6 Get available informations about current file
- 7 Delete all voice memo

#### Games

4 games are available:

#### Menu 7-2-1 Cards

This game follows general poker rules.

You start with a fixed bet of \$50, and \$1000 in hand. If your 5 cards do not prove to be a winning hand, you can draw from the deck. Your winnings are automatically added to the sum appearing in the upper left-hand corner of the display. The number of cards left in the deck appears in the lower left-hand corner. When all the cards have been used, the deck is automatically shuffled. The game ends when you lose all your money.

Choose which cards to discard/change by pressing \( \tilde{\cap} \). Play your cards and make your bet with the joystick, and then press it again to deal a new hand.

#### Menu 7-2-2 Pegs

The objective of this game is to take all the pegs until only one is left, just like in classic checkers.

To make a move press the joystick; move it to the left or right to choose the peg you want to move, and push it to confirm your selection. Finally, choose where you want to move the peg (i.e. which peg you want to take). Take the peg and start again until no more moves can be made.

To cancel last command, press 7.

## Menu 7-2-3 Apples&Snake

Use the joystick to move the snake and make him eat the apples appearing on the display. The snake can enter the door on one side of the display and come out the door on the opposite side. Your goal is to accumulate points and keep the snake from eating its tail and hitting the walls.

#### Menu 7-2-4 Shoot 'em all

Use the joystick to control the cannon and destroy the aliens invading the earth. Move the joystick to the right or left to move the cannon, and press it to shoot. You get bonus points if you hit the mother ship that appears periodically.

#### Java

For the informations about this feature, see "Java" on page 30

#### Voice memo

This feature allows you to record voices and sounds as if the phone was a portable recorder; afterwards, you can also listen to the audio files, as described on page 31. If no filename appear in the list, only the first menu item will be available

#### Info

A great deal of information relating to your SIM card and phone is available from the Info menu

**Software Version** displays your phone's software version.

**SIM Card** displays the SIM card phase (1 or 2), the country code (MCC), and your service provider's GSM network code (MNC.

**Own number** displays the phone number corresponding to your SIM card. If the number does not appear, or to change it, press 7. Any incorrect digits will be erased; enter the correct number and confirm by pressing 7.

IMEI displays the phone's serial number.

IMPORTANT: keep the phone's packaging, or the first page of this manual with the phone's important information, including IMEI code.

If you lose your phone, or if it is stolen, provide your network operator with the IMEI code immediately. This allows you to block use of your phone on GSM networks offering this service.

**Total data** displays the total amount of data your phone has sent or received during GPRS connections.

**Total life** visualizza il tempo totale di conversazione (chiamate entranti e uscenti) del cellulare; questo dato non è azzerabile

Free memory shows the quantity of available memory of the phone.

# APPLICATIONS (menù 6)

Alarm: to enable the alarm, confirm menu 6-1 and set the time, then press \( \tau\). In the following screen you can turn ON or OFF the alarm. Sounds and vibrations of the alarm can be adjusted in the **Audio profiles**.

Organizer: displays your weekly schedule. to insert a task, select the day by moving the joystick and confirm by pressing (; then select the type of the task (meeting, birthday, call, anniversary, memo) and the time of the alarm. Press again to confirm, then choose how often do you need the alarm to be repeated (No repeat, Every day, Every week, Every month, Every year). Now a text editor allows you to insert a text message that will appear on the display at the expiration of the alarm.

**Memo Pad**: this is a space for you to write and save brief notes; you can use the ABC or T9 mode to write the text. **Add** allows you to create a new memo, **Select** to open and read one of the saved memo. **Delete** and **Delete all** to delete current or all memo.

To do list: The Add option lets you enter a reminder for future tasks. By pressing the joystick you access the option menu: use Add to add a new item, Delete to delete current item and Delete all to delete all the items in the list.

While looking at the list, by pressing  $\bigcap$  you can add or remove the  $\checkmark$  symbol to remind you have/have not performed the task.

#### Calculator

The unit's calculator works just like a normal calculator; insert numbers by pressing keys (9<sup>00+</sup>)...(9<sup>00y+</sup>); select which operations to perform by moving the joystick and then press (7) to read the result.

Press to cancel last digit.
To enter a digital point, press

Currency converter: in the upper and lower part of the screen there are two fields; each one is labelled with the name of a currency. Insert the value to be converted in one of the fields, then press \tilde{\tau} to perform the conversion; the converted value will appear in the other field. In the middle of the screen you can see the exchange rate.

By pressing the joystick you can access the option menu: **Euro converter** allows you to choose among several preset currencies; Custom allows to create new currencies, inserting their respective names and the exchange rate.

**Unit converter**: this feature works similarly to the currency converter. When you press the joystick, a list of measurements appears (length, area, volume, weight), as well as the units you can convert to.

## SyncML

Using a WAP connection, this phone unit can access a server and save your personal phonebook and organizer contents to it. This feature provides you with more memory space and the possibility of updating ("Synchronizing") the server with your phone's data, and viceversa.

**Synchronize** (menu 6-8-1) establishes a WAP connection with the specified server, and updates the database according to menu 6-8-2 **Server Setting**.

- 1 WAP Profile: Choose which of the preset profiles you would like to use for the synchronization
- 2 Server User ID: Set the user ID you access the server with
- 3 Server Password: Enter your password to access services
- 4 Server URL: Enter the URL (address) of the server you want access
- 5 **Phonebook Server Name**: Enter the name of the phonebook you want to update. This option is available in cases where you can save several different phonebooks on the server, all under different names
- 6 Calendar Server Name: Name of the organizer you want to update (saved to the server)
- 7 Database to be synchronized: Select this option to establish a connection and update the Phonebook or Calendar.

## **GPRS**

**GPRS** (General Packet Radio Service) is an evolution of the GSM system. It leaves the voice transmission mode unchanged, but at the same time greatly improves data transmission performance by using a "packet" system.

Your phone uses the GPRS system. You can connect the phone to a PC with a special small cable and establish a fast data connection. You can also hitch it up to the Internet whenever the fixed network connection is not available (option available on certain models).

The main features of the GPRS connection:

#### Speed

The fastest connection speed reaches about 40Kbits per second.

This speed is much higher than with the normal GSM network.

## Connecting Speed

GPRS gives you immediate connection to the network, meaning you can send and receive information whenever you need to.

#### Efficiency

Packet switching means that the phone only occupies radio frequencies while receiving or transmitting data.

Operators can maximize their network efficiency by allocating resources in a more dynamic way, based on actual need. They can dedicate circuit switching and infrastructure to voice traffic only, and reduce SMS center traffic by using the interface between the SMS and GPRS systems.

#### Rates

You pay for the GPRS service on the basis of data transferred, not on the basis of connection time.

The GPRS unit lets you display how much data you have sent and received during the GPRS connection. It will then allow you to estimate the connection cost based on your menu settings.

Before establishing a GPRS connection you have to select a few parameters in menu 5-9-1 **Settings**.

This information is given to you by your service provider.

## **WAP BROWSER**

# Per collegarsi ad Internet con il browser WAP

- You must have a call details enabled SIM card, and a subscription with your network operator or service provider.
- Find a place where the signal is strong and where it will stay so this will greatly improve the quality of your connection.
- Access the main menu and select 8 WAP Browser
- · Confirm option 1 WAP Browser to connect.

If you have enabled **Call waiting** (see page 43) and you receive a call during an Internet session, the standard incoming call signal will appear on the display;

press  $\bigcap$  to accept the call and close the internet connection, or  $\bigcap$  to reject the call.

If call waiting is disabled, an incoming call will not interrupt your Internet session.

When you use WAP for the first time, you may be requested to activate the security feature; confirm with \( \tau\_{\circ} \).

During an Internet connection, several keys have special functions:

Browse WAP page contents by moving the joystick.

In the text editor press this key to delete the character to the left of the cursor, or press and hold to delete the entire text:

have Soft Key functions

## WAP settings (menù 8-4)

Before making your first WAP connection, you will need to define a number of settings - your service provider will supply you with most of this information, if it is missing.

Your phone may already be configured for Internet access; in this case, the menu will be Internet ready with the corresponding settings: repeatedly press

to exit the menu and return to the stand-by display.

Factory settings let the phone hold up to six "Profiles".

The WAP menu has the following design:

8 WAP browser

1 WAP browser > connection

2 Last page > Link to the last opened WAP page 3 Go to URL > to access a site by inserting its URL

4 Settings

**1** Proxy 1

2 Proxy 2

**3** Proxy 3

4 Proxy 4 5 Proxy 5

6 Proxy 6

1 Connection name > insert name

2 IP address > \_\_.\_\_.
3 IP port > nr. porta

4 Hompage > ind. homepage 5 Linger time > ins. linger time

6 Connections > selezionare

## Entering configuration data...

- Choose the setting you would like to define by moving the joystick up or down, and then press it to select the desired item
- enter data and confirm with
- · go to the next item by moving the joystick up or down

Move the joystick to the left to go back a level on the menu (without confirming changes), or move it up and down to scroll through the options;

press 7 to delete the displayed information.

# Settings Needed to Connect with WAP browser....

- 1 Connection Name: this is the name corresponding to each of the three available profiles; it appears on the upper menu level when you are given the option of choosing the profile settings you want to view/change. If no profile has been set, the options are displayed as **Proxy 1...Proxy 6**.
- **2 Indirizzo IP**: Enter the IP address (Proxy) by using the joystick to move the cursor through the settings. When the field is not blank the cursor automatically moves to the next field.
- 3 Porta IP: Enter the requested data (usually 9201 or 9203).
- **4 Homepage**: Enter the home page's URL (if it is not the same as the WAP Proxy, it may not be accepted). It will usually start "http://wap...".
- **5 Linger-Time**: this is the amount of time (in seconds) that has to go by without data transmission, before the connection is aborted.
- **6 Connections**: this feature lets you choose your connection type (i.e. GPRS or GSM).

Once you have entered all the information correctly, return to the WAP Browser menu, and go to menu 1 **WAP Browser** submenu to connect.

#### Browser menu

During a WAP Internet session, press and hold to access the browser menu (the menu's design is shown below). It offers a series of very useful features for Internet navigation.

DaAt this point, move the joystick up or down to scroll through the menu options, and press to select the feature you want, as indicated by the icons.

Nota: The WAP Browser uses the phone's preset languages for Soft Key features and error messages, even though you may be using different languages when connected to the Internet.

## The Browser Menu design is as follows:

- 1 Back
- 2 Home 3 Exit
- 4 Bookmarks
- 5 Inbox
- 6 Show URL
- 7 Save items
- 8 Reload
- 9 Impostazioni
- 10 Settings
- 1 Homepage
  - 2 Scroll mode
    - 1 Block
      - 2 Smooth
    - Scroll speed is
    - 1 Fast
      - 2 Medium

      - 3 Slow
  - 3 Send referrer
  - 4 Key PressTimeout
    - 1 Fast
    - 2 Medium
    - 3 Slow 4 OFF
  - 5 Circuit prompt
  - 6 Security
    - 1 Secure prompt
      - On Off
    - 2 Current certificate
    - 3 CA Certificate
    - 4 Authentication

Authentication cache is:

οn off

8 Avanzato

- 1 Go To URL
- 2 Restart Browser
- 3 Downloads
- 4 View Title Region
  - View Title region

Wrap text in Title region

5 About...

# **FUNCTIONS IN DETAIL**

## Camera (menu 1)

For information on using the camera and its features, see "CAMERA" on page 15.

## Phonebook (menu 2)

For information on the phonebook and its features, see "PHONEBOOK" on page 17.

## Messages (menu 3)

For information on sending and reading EMS/SMS messages (menu 3 "Messages"), see "EMS/SMS MESSAGES" on page 22.

For details on MMS, refer to page 28

**Voice mail (menu 3-3)**: insert the number to be dialed to connect to your voice mailbox.

Push messages (menù 3-4) Your service provider may send you special SMS messages containing WAP addresses, or links your WAP browser can read. You can subscribe to any number of services that provide you with the latest news for example. An SMS message you receive may contain an article title; in this case, by pressing the corresponding key you can directly connect to the site with the full article.

Importing the connection settings to the WAP browser is another common feature of WAP push messages. Thanks to this feature you can avoid entering settings manually.

**Reading a WAP push message:** when you receive a message, the @ symbol appears; Enter menu 3-4 and choose the message you want to read; confirm vour selection with  $\sqrt{1}$ .

Email (menu 3-5): You can send and receive email just like with a PC.

**Read**: using your server address and password, you can connect to your mail server and read any mail in your Inbox.

Write: After filling in each of the following items press e-mail address of recipient, the subject, and the message itself. The text editor for email is the same as for SMS messages - including use of T9

Configure: use this menu to define the settings for your phone connection to the mail server, so that you can send and receive email. The following information is needed:

Profile name

User name

Password

POP3 server

SMTP Server

E-mail address

Connections (GPRS/GSM)

**Zone messages (menu 3-6)**: zone messages are freee messages sent by the network operators, that appear onthe display when the unit is in stand-by condition. The most common is the name of the area you are in.

In order to manage this feature, the following sub-menus are available:

**Reception**: choose whether or not to display the messages you receive from your network operator (the kinds of messages you will receive, and the way to enable this service varies from operator to operator).

Type filter: Select this option to see the different kinds of filters you can use to

allow only certain types of messages to be displayed. Press  $\nabla$  or  $\nabla$  to activate/deactivate selected filter.

Language filter: by pressing  $\bigcap$  or  $\bigcirc$  you can select the languages you would like to receive messages in.

Read: use this function to show active messages.

## Calls (menu 4)

List is the first menu item and lets you display the information relating to your most recent outgoing, incoming, and missed calls ( see "Calls log" on page 21) The **Cost (menù 4-2)** feature lets you manage the cost of your calls.

Last call displays the cost of your most recent call.

All Calls displays the total cost.

**Credit** displays the amount of credit you have left (this feature depends on your operator and the kind of SIM card you have).

**Cost Control** lets you set the currency and the unit value using the two submenus. To define these settings, enter your PIN2.

Reset Costs: to reset the costs stored under this feature, enter PIN2.

Call duration (menu 4-3) lets you know how long your calls last. Select and confirm the item you want information for: Last Call, Received calls, Sent calls. Delete lets you reset the counters.

Call Waiting (menu 4-4): is a feature provided by your network operator. This service lets you know you have an incoming call while you are on the phone. You have three options: Activate, Deactivate the service, or query the network to Check the current status.

Barring (menu 4-5) lets you create a filter for incoming and outgoing calls, so you can block undesired ones. You can block: all Incoming calls, Incoming Abroad calls, Originated calls; all outgoing International calls, or all Outgoing International calls except for calls to home Country. Clear All eliminates all the filters, so you can receive and make any type of call. Change Code gives you the option of changing the security code needed to block calls.

**Divert** (menu 4-6) gives you the option of forwarding an incoming call to another number. You can forward unanswered calls (**No reply** option), calls you receive while the phone is out of signal range (**No reachable**), or when your phone is **busy**. You can also divert all the calls that don't below to any of the last three categories (**All unconditionally**).

**Send Number** (menu 4-7) lets you decide whether or not to allow your number to be displayed on the phone you are calling - select **Preset** to use the the default network setting, **Send always** to send your number whenever you call, or **Hide number** to hide your number.

SMS messages ALWAYS contain the sender's number, irrespective of the above settings.

**Calls Control** (menu 4-8) lets you enable an audio signal that will beep after every 60 seconds of conversation, so you can control the length of calls.

## Settings (menu 5)

These menu features let you manage the phone's numerous settings, from the ringer, display brightness, and SMS alert volume, all the way to the security codes

The menu option **Display** (menu 5-1) gives you access to the display settings controling the screen and everything on it.

you can set the **Brightness** (5-1-1) and the **Backlight duration** (5-1-2).

The phone has a **Screen saver** (5-1-3) option. You can choose the design you would like to appear on the screen after a certain amount of time (to set delay time - menu 5-1-3-3 **Delay**) has gone by since the last key touch. Use **Select** (menu 5-1-3-1) to choose a screen saver from the list.

Select **Enable** (5-1-3-2) to enable or disable the screen saver option.

**Wallpaper** (5-1-4): choose this option to select the picture that you would like to appear on the screen in stand-by mode.

**Select** (5-1-4-1) to choose between the available pictures.

To use the pictures taken with the phone's CCD camera as a background, refer to page 31 of this manual.

With **Enable** (5-1-4-2) you can choose whether or not to turn the background display on.

Use **Operator Logo** (5-1-4-3) to choose whether or not to display your SIM card operator's logo.

**Main menu style** (5-1-5): choose the appearance of the main menu (**Rotational menu -** 3D or **Grid menu -** 2D).

In the **Color settings** menu (5-1-6) you can modify the colors used on the display (there are a number of preset styles, each of which corresponds to a different background color composition, text color, etc..

Date and time (menu 5-2): set the clock (Time setup), set current date (Date Setup), change Date format (month/day/year - day/month/year - year / month/day); enable or disable Internet time, Daylight summer time and choose the World timezones.

**Automatic Power OFF** (menu 5-2-4) is a feature that allows the phone to switch OFF at a certain time; select **Time Setup** (5-2-4-1) to set the time, and **Enable** (5-2-4-2) to activate/deactivate the feature.

The **Fonts** (menu 5-3) menu lets you choose one of four fonts to use in writing text: **Young**, **Thin**, **Classic** and **Narrow**.

**Security** (menu 5-4) this menu manages all the security codes and settings, as well as automatic keylock.

**PIN** (5-4-1): enable **PIN** request (menu 5-4-1-1) when you turn on the phone, **change** current **PIN** (menu 5-4-1-2), **change PIN2** (menu 5-4-1-3).

**Phone lock** (menu 5-4-2): only those knowing the 5 digit code you must enter when first turning on the unit can use the phone lock (when you first buy the phone the code is 00000); to change the code, select Change Code (menu 5-4-2-3). When you choose **No Lock** (menu 5-4-2-1) you are

not required to enter a code. To request code verification, select **Lock** (menu 5-4-2-2).

**Autolock keyboard**: when you enable this feature, the keypad locks automatically after 30 seconds without use. The keypad lock mode works in the same way as manual lock ( see "Locking and Unlocking the Keypad" on page 11)

## Networks (menu 5-5)

This menu manages the phone's GSM network connection.

Using Search Network, the phone searches for available networks and

lists them. Access the network you want with  $\begin{pmatrix} 1 \\ 1 \end{pmatrix}$ . The ones with a crossed-out phone receiver near them are not accessible.

Home net displays the name of your SIM card operator.

**Network list** lets you create a list of GSM networks the phone will try to connect to when it does not succeed in accessing the default SIM card network

Selection gives you the option of Automatic or Manual GSM network selection.

**Select Band**: to use this unit in EU Countries, choose **900-1800**. In Countries using GSM DCS 1900 MHz (i.e. Canada and the United States), choose **900-1900**.

**Network led** allows you to choose whether a LED on the phone has to blink or not to signal the network connection.

## Audio profiles

There are 6 preset audio profiles, along with one user-defined, **Custom** profile. For each one, you can change the ringer, vibro-call, and audio signal settings. After defining the settings, all you need to do is use the most appropriate profile for your present situation. In a single touch, you can change a full group of settings all-at-once.

To activate a different audio profile, access the profile list from the shortcuts see "Shortcuts" on page 13, or from the main menu 5-6, select the profile you want to enable and confirm with  $\sqrt{\phantom{a}}$ .

To edit an audio profile's settings, select it and press the joystick.

## Each profile manage the following parameters:

Ringer (profile X - menu 1)

With this option you can set the following:

**Ring volume**: controls the volume of the ringer that sounds when you have an incoming call. Move the joystick to the right or left to change the volume level, and then confirm with  $\overline{\gamma}$ .

**Ring type**: choose among the melodies available in the Gallery the one you would like the phone to play to signal an incoming call.

Ringer Mode: gives you a list of different call alert styles:

- 1 Only ringer
- 2 Ringing after vibro
- 3 Ringing and vibro
- 4 Vibro
- 5 Ringer OFF (no sound, no vibro)

Manner Mode: when you choose this option, the ringer volume will be on low when the phone first rings and will gradually increase with each subsequent ring until it reaches the maximum.

#### Alarm

Just like with the normal ringer, you can choose the alarm's settings. The menu is very similar: melody, volume, vibrating alert, etc

Klick vol.: when you enable this feature, the phone emits a tone each time you press a key. You can set the volume for this feature under each audio profile.

Move the joystick to the right or left to change the volume, and press  $\bigcap$  to confirm and return to the menu.

**Warning tones** (profilo x - menu 4): he unit sounds these alerts in the presence of certain **events**.

Every event (New SMS or MMS, New Class Zero SMS, Battery Low, Power On, Power Off, connection to the Network, No network available) has corresponding menu options letting you change the Volume, ring Type, and warning ring Mode.

When you access the audio profile list, you will see the option **DTMF**. This option lets you turn DTMF tones ON or OFF (see "DTMF - what is it, and what is its use" on page 9).

**Answer mode (menu 5-7)**: this option lets you choose how to respond to incoming calls.

**Preset** allows you to answer by pressing .

Any Key Answer: answer a call by pressing any key except or .

**Auto Answer** gives you the option of answering the phone automatically after a preset number of rings. This feature is particularly useful when using a hands-free device.

Language (menu 5-8) lets you set the language for the menus and prompts. If you choose Automatic, the phone will select the language of the country where your SIM card comes from. If the phone does not support the language, it will choose English by default.

**Connection (menu 5-9)** this option's features allow you to edit and manage the connections settings, including activating the **IrDa port**. See also "GPRS" a pag. 36.

Restore F.P. restores the phone to its original factory settings.

# Applications (menu 6)

For informations about this menu and its functions, see "APPLICATIONS (menù 6)" on page 34.

## Plus (menu 7)

For informations about this menu and its functions, see "Plus" on page 31

## **Declaration of Conformity**

Hereby, Dai Telecom, declares that this phone is in compliance with the essential requirements and other relevant provisions od Directive 1999/5/EC. The related Declaration of Conformity is available on request by Dai Telecom headquarter, viale Stazione di Prosecco, 5b 34100 Sgonico - Trieste - Italy

### FCC STATEMENTS:

#### Modification statement:

Any changes or modifications made to this device that are not expressly approved by DAI Telecom S.p.A. may void the user's authority to operate the equipment.

#### Interference statement:

This device complies with Part 15 of the FCC Rules. Operation is subject to the following two conditions: (1) this device may not cause harmful interference, and (2) this device must accept any interference received, including interference that may cause undesired operation.

Your phone may cause TV or radio interference (for example, when using a telephone in close proximity to receiving equipment). The FCC or Industry Canada can require you to stop using your telephone if such interference cannot be eliminated. If you require assistance, please contact your local service facility.

#### RF exposure information

# THIS MODEL PHONE MEETS THE FCC REQUIREMENTS FOR EXPOSURE TO RADIO WAVES.

WARNING: This equipment must not be used for data transmission via GPRS when it is placed in the waist or head.

Your mobile phone is a radio transmitter and receiver. It is designed and manufactured not to exceed the emission limits for exposure to radio-frequency (RF) energy. These limits are part of comprehensive guidelines and establish permitted levels of RF energy for the general population. The guidelines are based on standards that were developed by independent scientific organisations through periodic and thorough evaluation of scientific studies. The guidelines include a substantial safety margin designed to assure the safety of all persons, regardless of age and health. The exposure standard for wireless mobile phones employs a unit of measurement known as the Specific Absorption Rate, or SAR. The SAR limit set by public authorities such as the Federal Communications Commission of the US Government (FCC), the Australian Communications Authority (ACA) or by Industry Canada, is 1.6 W/kg averaged over 1 gram of body tissue.

Tests for SAR are conducted using standard operating positions with the phone transmitting at its highest certified power level in all tested frequency bands. Although the SAR is determined at the highest certified power level, the actual SAR level of the phone while operating can be well below the maximum value. This is because the phone is designed to operate at multiple power levels so as to use only the power required to reach the network. In general, the closer you are to a wireless base station antenna, the lower the power output of the phone. Before a phone model is available for sale to the public, compliance with national regulations and standards must be shown. While there may be differences between the SAR levels of various phones and at various positions, they all meet the government requirement for RF exposure.

For body-worn operation, the phone meets FCC RF exposure guidelines provided that it is used with a non-metallic accessory with the handset at least 2 cm from the body. Use of other accessories may not ensure compliance with FCC RF exposure guidelines.

Your telephone is equipped with a built-in antenna. For optimal operation, you should avoid touching it or degrading it.